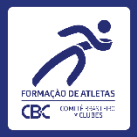

# Formalização de Projetos Eixo Materiais e Equipamentos Esportivos - Ciclo Los Angeles 2028 **Tutorial para Clubes**

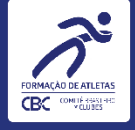

- Apresentação.  $1.$
- 2. O que saber antes de começar.
- 3. Aporte de informações e documentações.

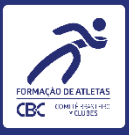

# APRESENTAÇÃO

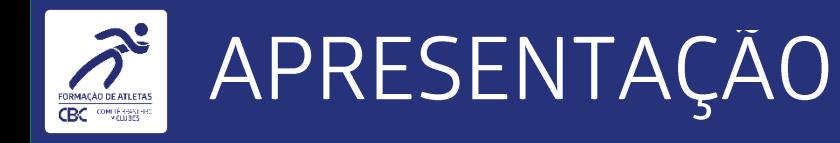

· Este tutorial é destinado aos gestores de Clubes integrados ao Comitê Brasileiro de Clubes, que manifestaram interesse na formalização de projeto no Eixo Materiais e Equipamentos Esportivos para o Ciclo Olímpico Los Angeles 2028, conforme estabelecido no Ato Convocatório  $n^{\circ}$  12.

O tutorial explica os principais passos no uso da plataforma online do CBC, o Comitê Digital,  $\bullet$ especificamente para o aplicativo Equipamentos e Materiais Esportivos - ED12.

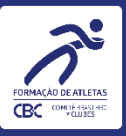

# O QUE SABER ANTES DE COMEÇAR

 $5<sub>1</sub>$ 

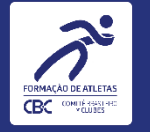

6

- Constitui objeto do presente instrumento o apoio financeiro para a aquisição de materiais e/ou equipamentos esportivos, pelos Clubes filiados ao CBC, conforme categorias de integração, necessários para o desenvolvimento de esportes apoiados pelo Programa de Formação de Atletas, a serem disponibilizados aos atletas em formação, na forma disposta neste Ato Convocatório e em consonância com o Edital nº 12 - Ano I do Eixo Materiais e Equipamentos Esportivos, para o Ciclo Olímpico Los Angeles 2028.
- No projeto inicial ainda não será necessário apresentar detalhamento dos materiais e/ou equipamentos a serem pleiteados.  $\bullet$

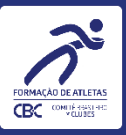

# APORTE DE INFORMAÇÕES E DOCUMENTAÇÕES

 $\overline{7}$ 

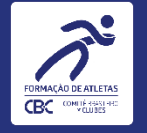

## 1. Acesse o Comitê Digital utilizando suas credenciais de usuário

Endereço: https://sistemas.cbc-clubes.org.br/login

Informe o "CPF" e a "Senha", na sequência clique no botão "Entrar".

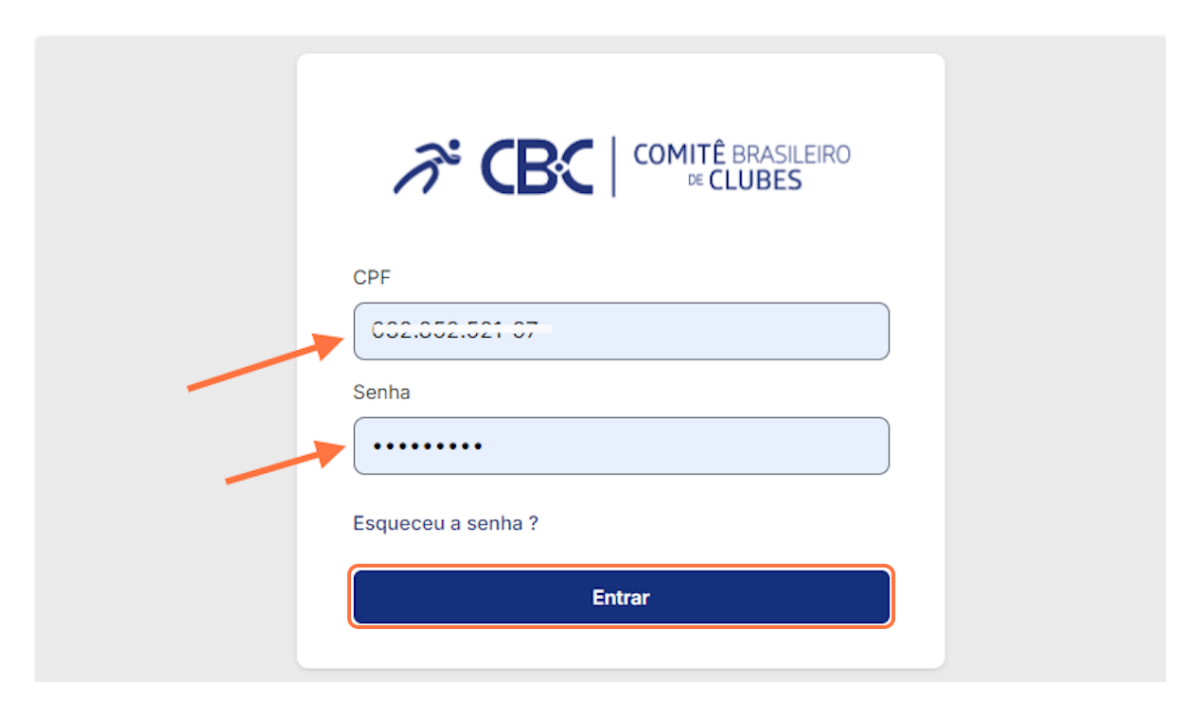

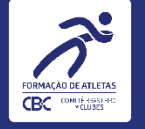

# **ACESSO AO PROJETO**

### 2. Selecione a aplicação "Equipamentos e Materiais Esportivos - ED12"

Menu localizado na lateral esquerda

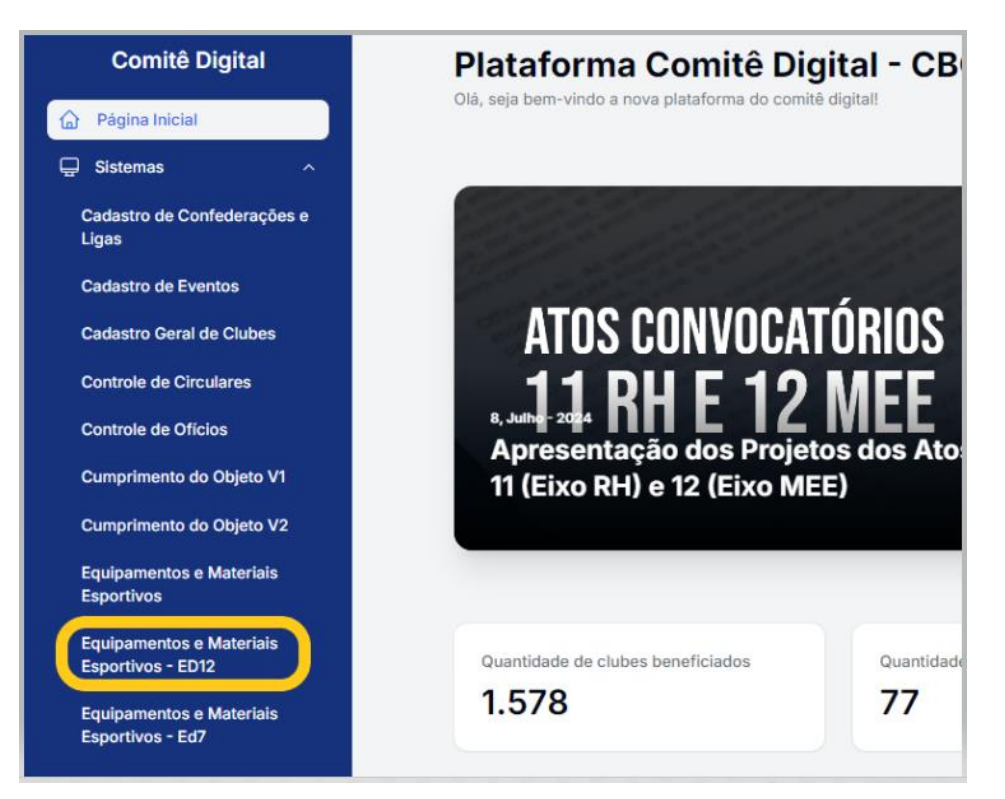

#### 3. Acesse o Projeto

Clique no ícone da coluna de acesso para iniciar o preenchimento.

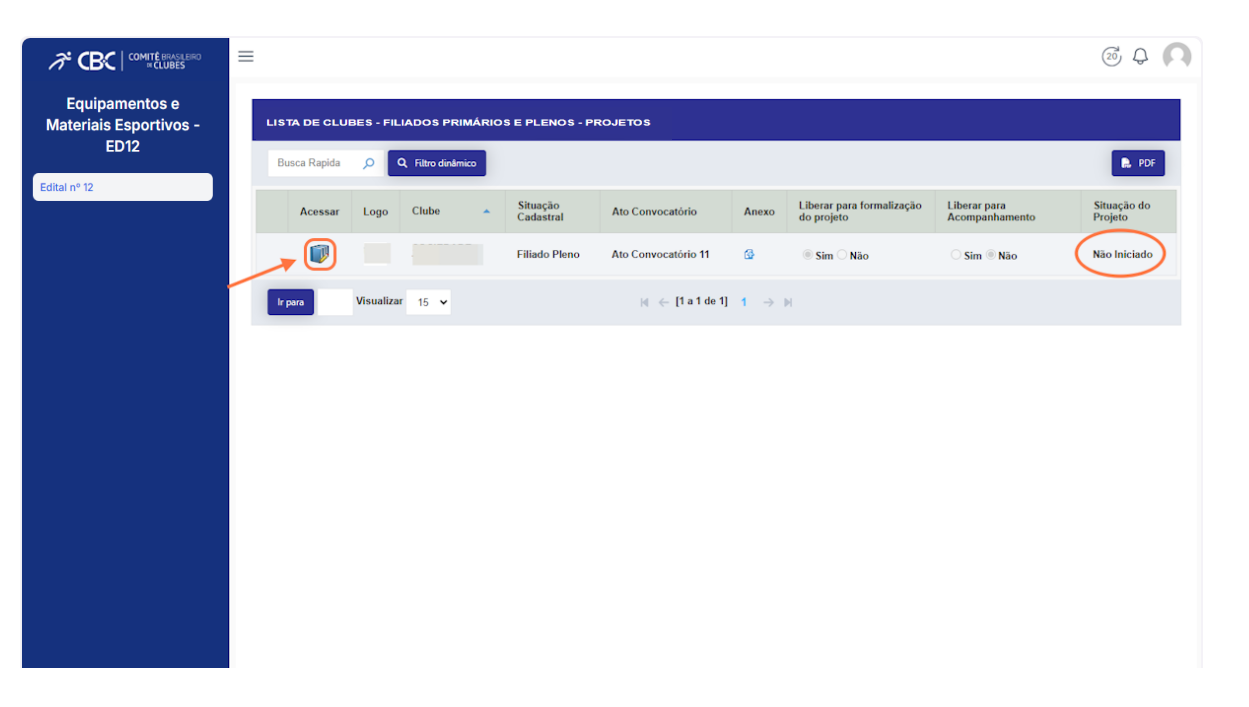

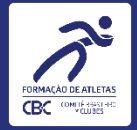

#### 4. Aba Projeto

Informe o nome do projeto no campo específico:

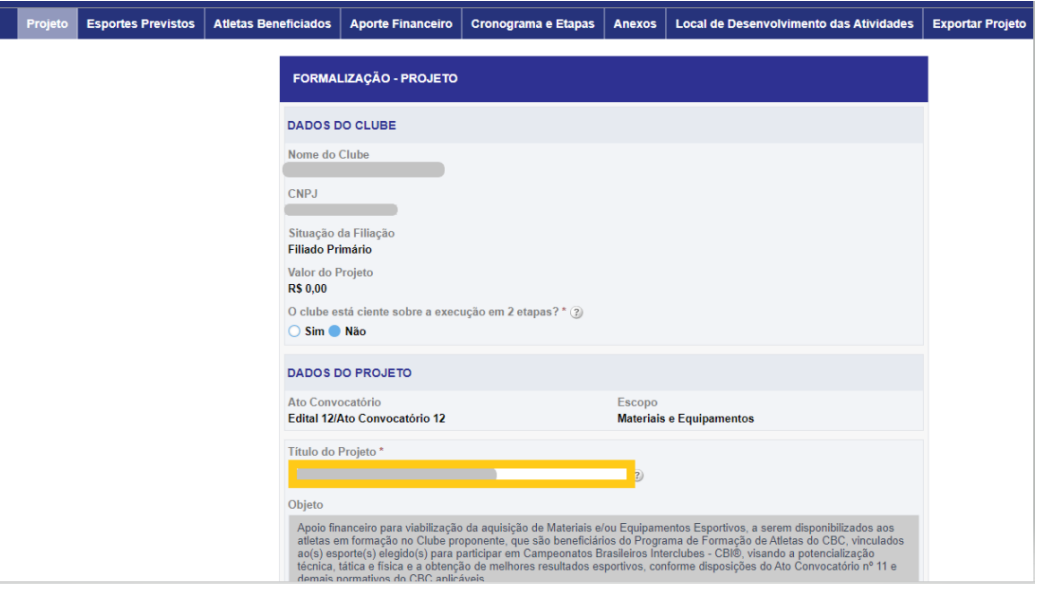

#### 5. Salvar

#### Deslize a tela na barra de rolagem e acione o botão "Salvar"

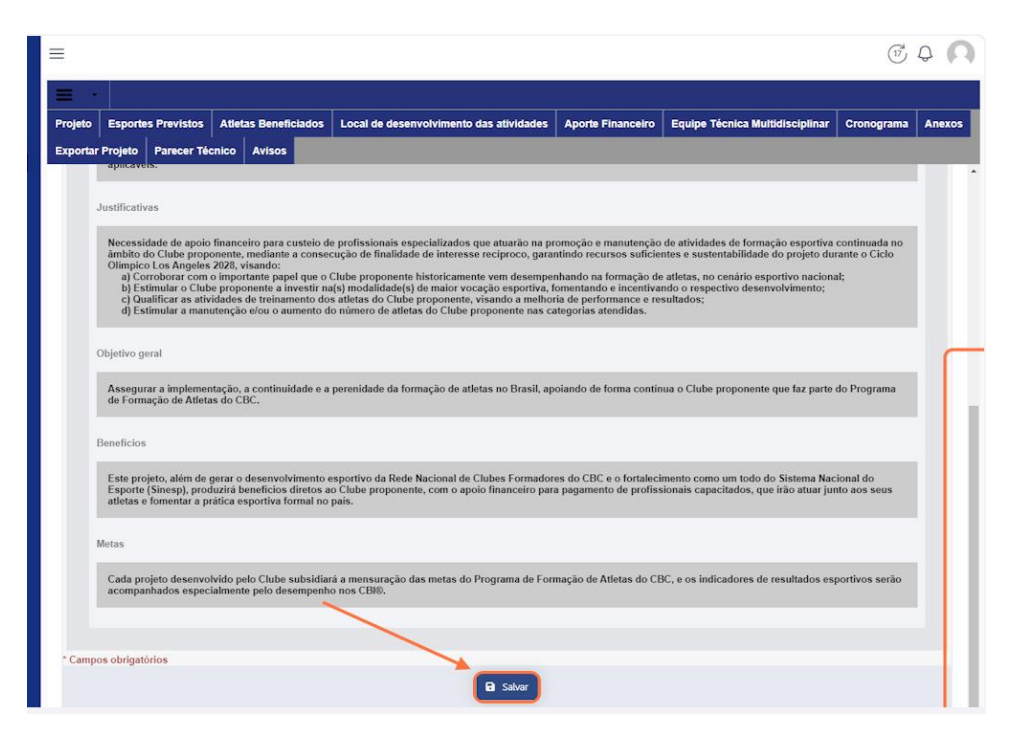

#### 6. Definição dos Esportes

No menu superior da aplicação, selecione a aba "Esportes Previstos":

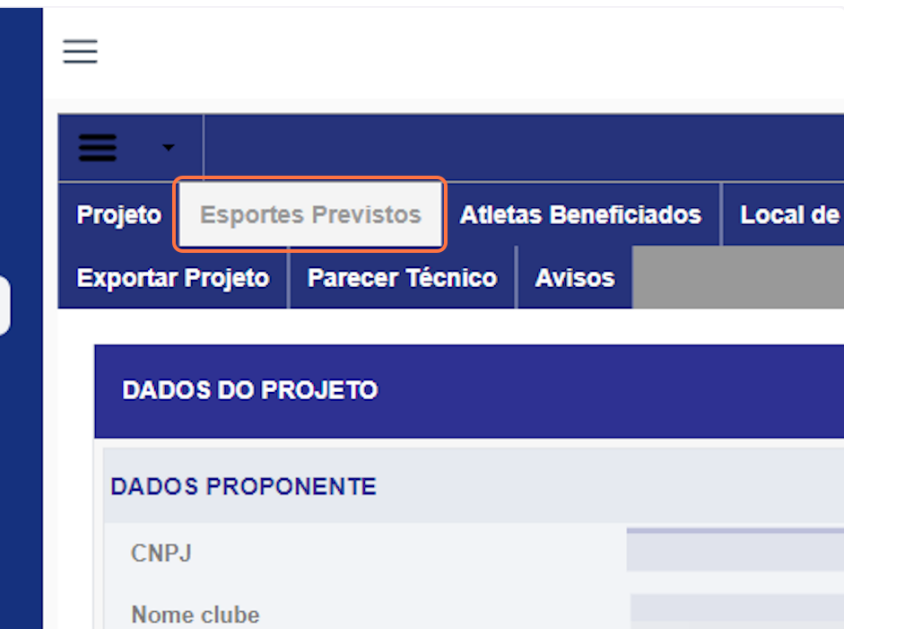

#### 7. Selecione os esportes que farão parte do projeto

A cada esporte selecionado o sistema salvará automaticamente a informação.

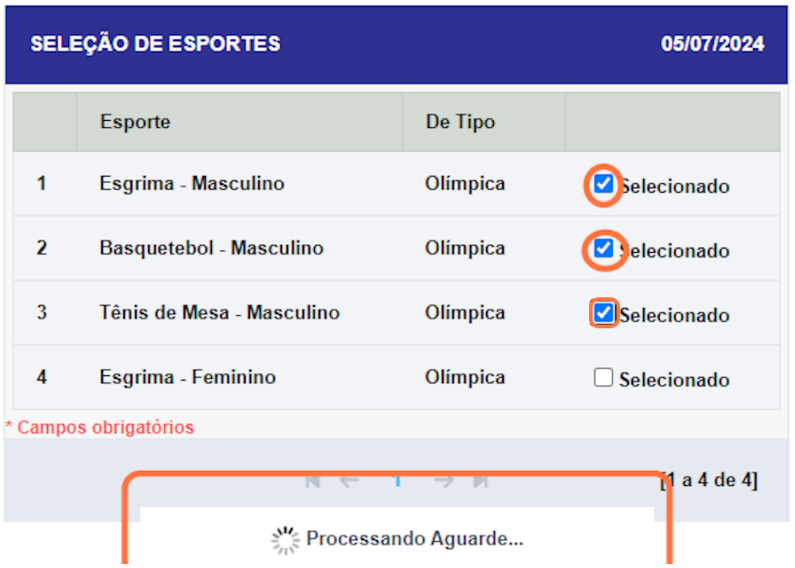

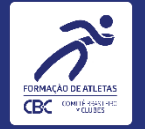

#### 8. Atletas Beneficiados

Selecione a aba "Atletas Beneficiados":

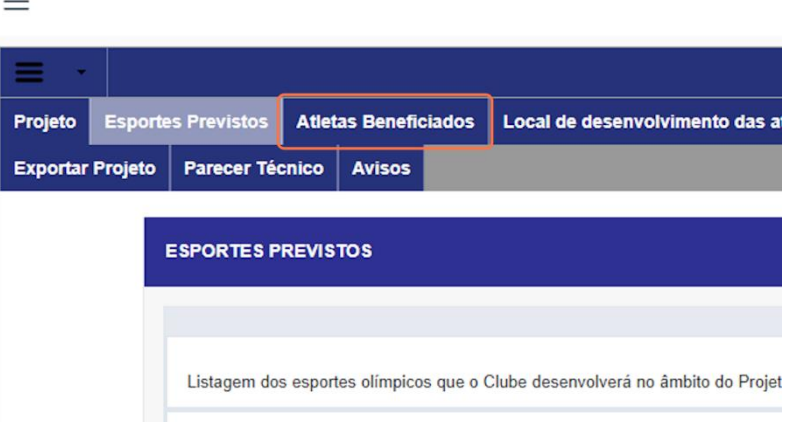

9. Opções de seleção dos atletas que serão beneficiados pelo projeto

1. Clicar no botão "Adicionar todos os atletas"; ou

2. Selecionar individualmente.

· Lembrando que somente aparecerão nessa aba os atletas dos esportes selecionados na aba anterior e que estão devidamente cadastrados e ativos no Cadastro Geral de Clubes - CDC.

· Certifique-se que os dados dos atletas estão corretos e caso seja necessário, deverá ser alterado diretamente no CDC.

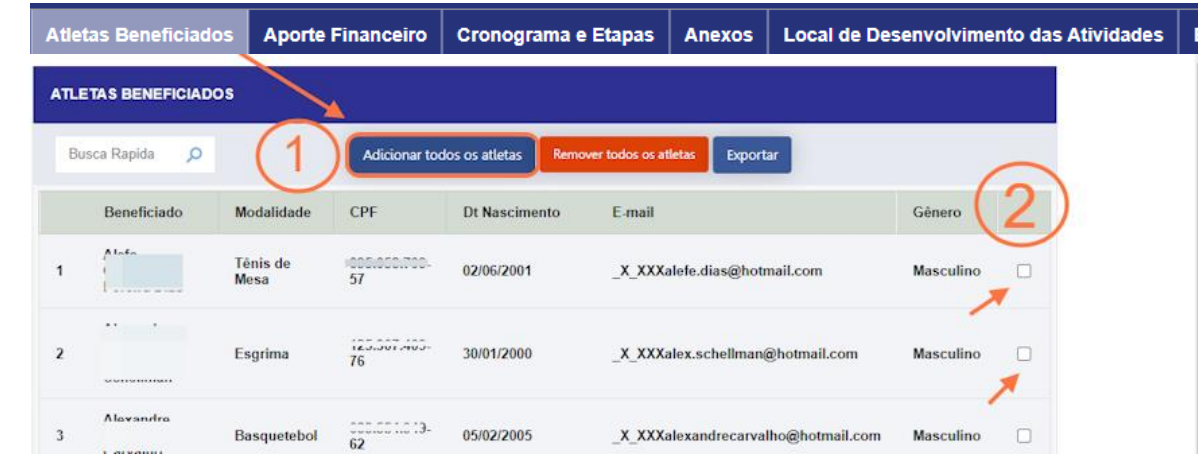

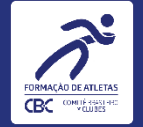

#### 10. Utilizando a seleção integral de atletas

Ao selecionar todos os atletas, o sistema apresentará a seguinte mensagem de confirmação, para seguir com essa opção clique em "OK"

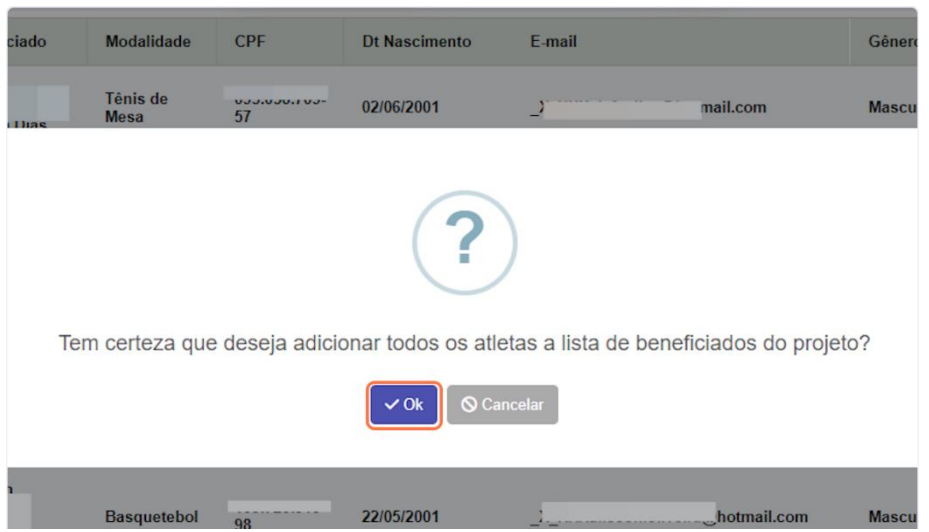

#### 11. Exportação da lista de atletas

Ao finalizar a seleção de atletas, conforme opções apresentadas, clique no botão "Exportar"

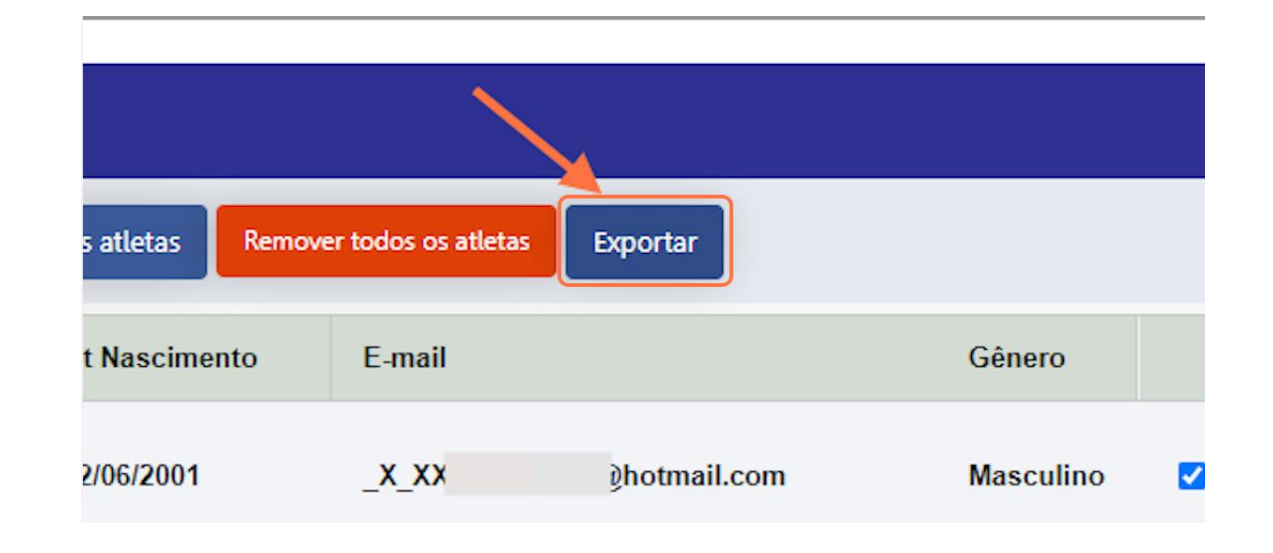

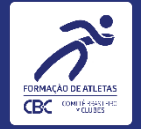

#### 12. Acesso a lista de atletas em pdf

Após acionamento do botão exportar, o sistema fará o download automático, no entanto, caso precise recuperar o arquivo, clique no botão "Histórico de Exportação" no canto inferior direito da tela de seleção de atletas.

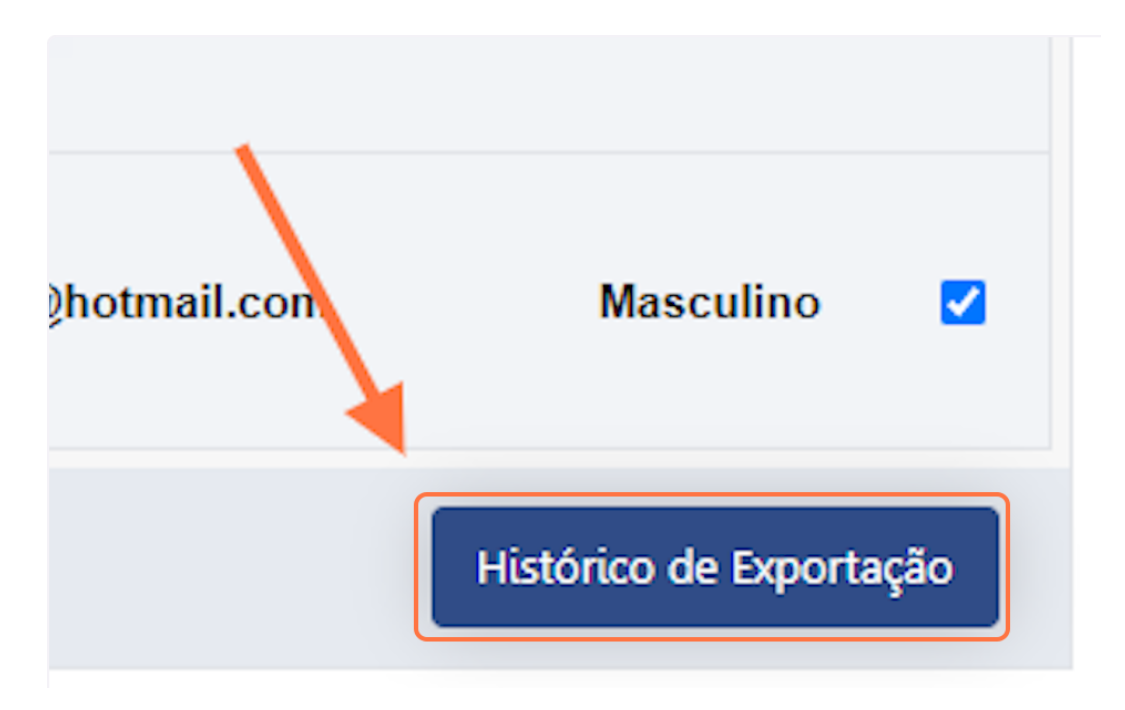

#### 13. Tela de acesso às listas exportadas

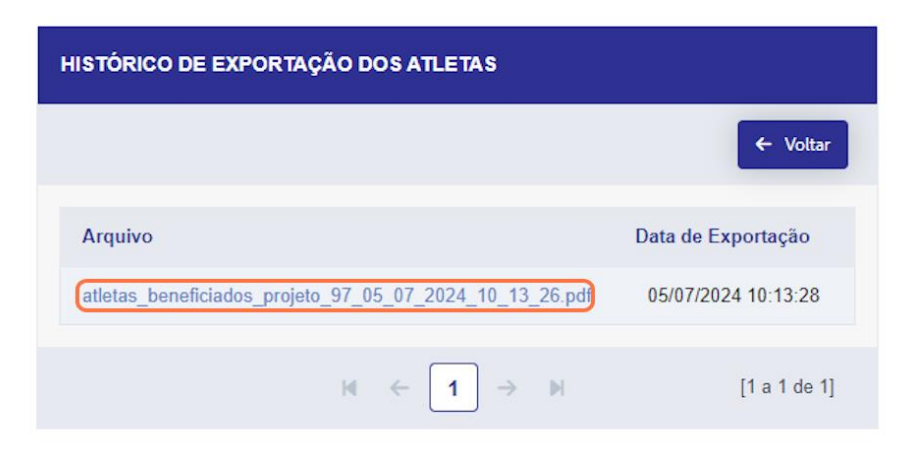

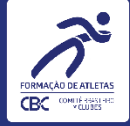

### 14. Aporte Financeiro

Para visualizar o valor aprovado pelo Colegiado de Direção do CBC selecione a aba "Aporte Financeiro".

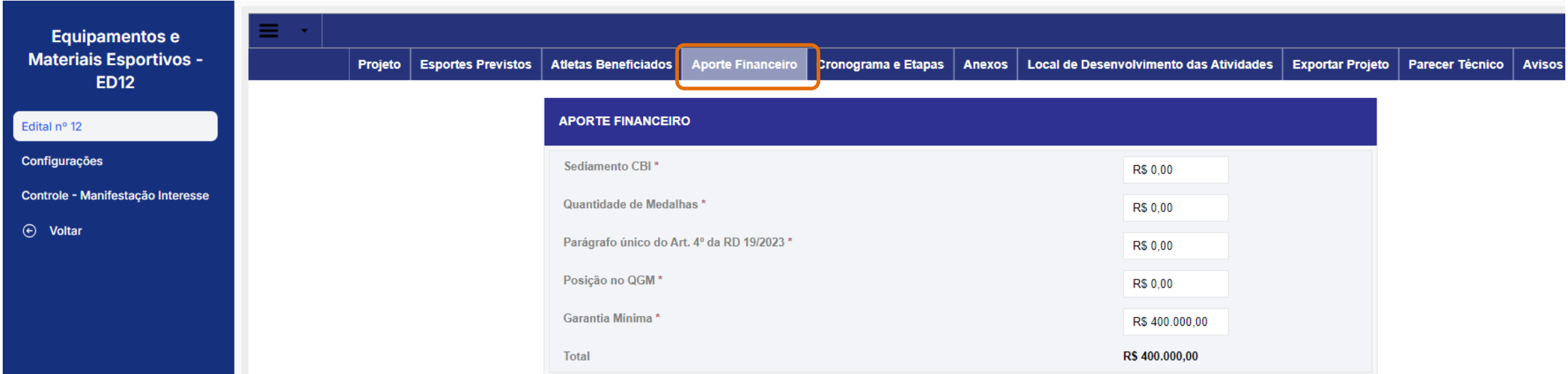

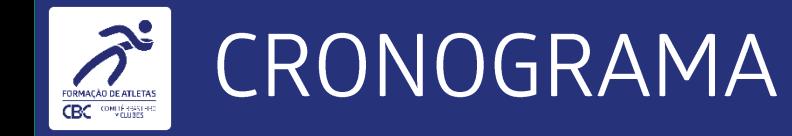

### 15. Cronograma

Para visualizar o cronograma de execução do projeto selecione a aba "Cronograma".

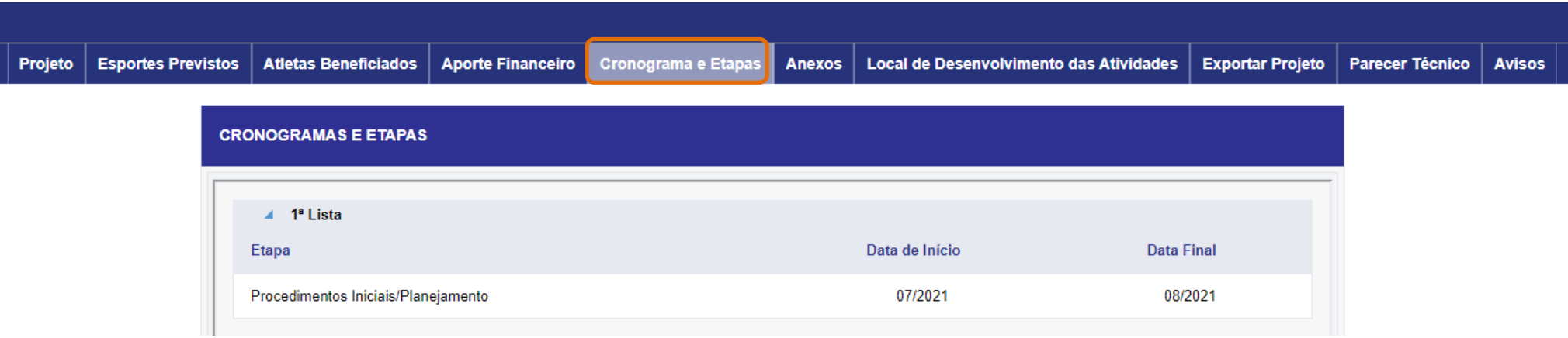

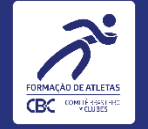

#### 16. Local de desenvolvimento das atividades

Dando sequência ao preenchimento, clique na aba "Local de desenvolvimento das atividades", o sistema listará os endereços cadastrados pelo Clube (Sede Própria ou de Terceiros).

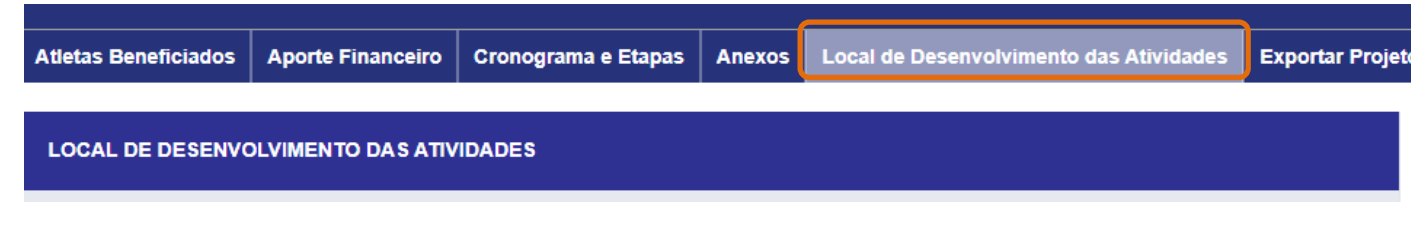

### 17. Seleção

Ao selecionar o(s) local(is) o sistema salvará automaticamente.

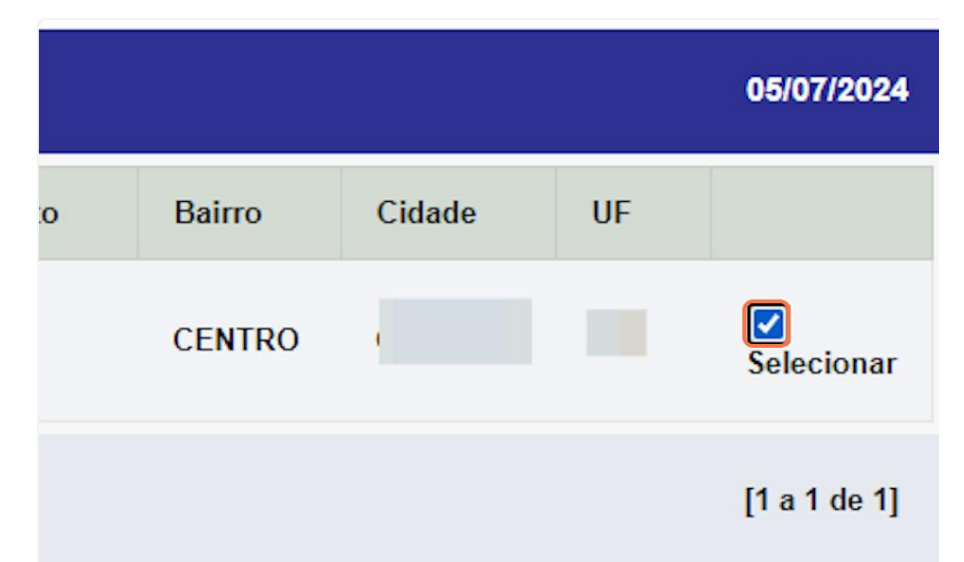

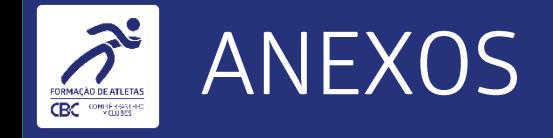

#### 18. Anexos

Dando continuidade ao preenchimento, avance para a aba "Anexos".

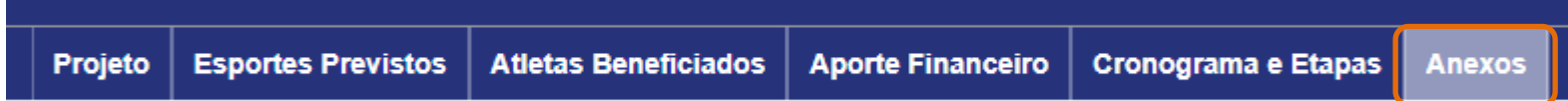

#### 19. Botão "Anexo obrigatório CBC"

Ao acionar esse botão, o usuário terá acesso aos modelos das declarações constantes nos itens 7.8 e 7.9 do Ato Convocatório nº 12

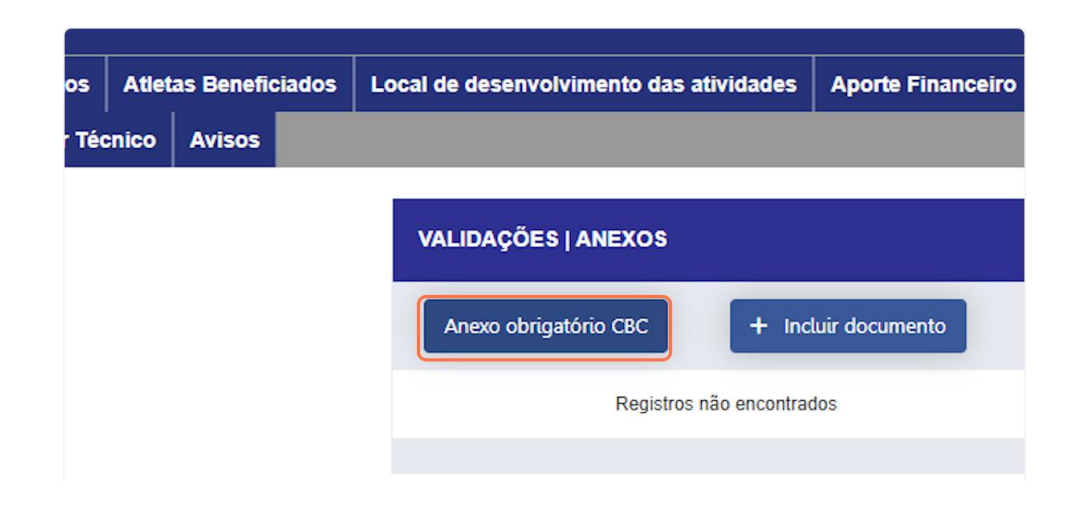

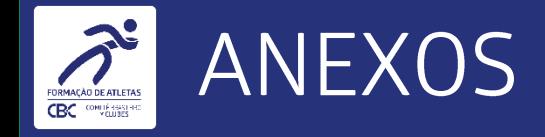

#### 20. Inserção dos anexos obrigatórios

Clique no botão "+ Incluir documento" para inserção das declarações e lista de atletas.

· Lembrando que todos os arquivos deverão estar devidamente assinados e em formato .pdf

. Atenção para o nome do arquivo com caracteres especiais

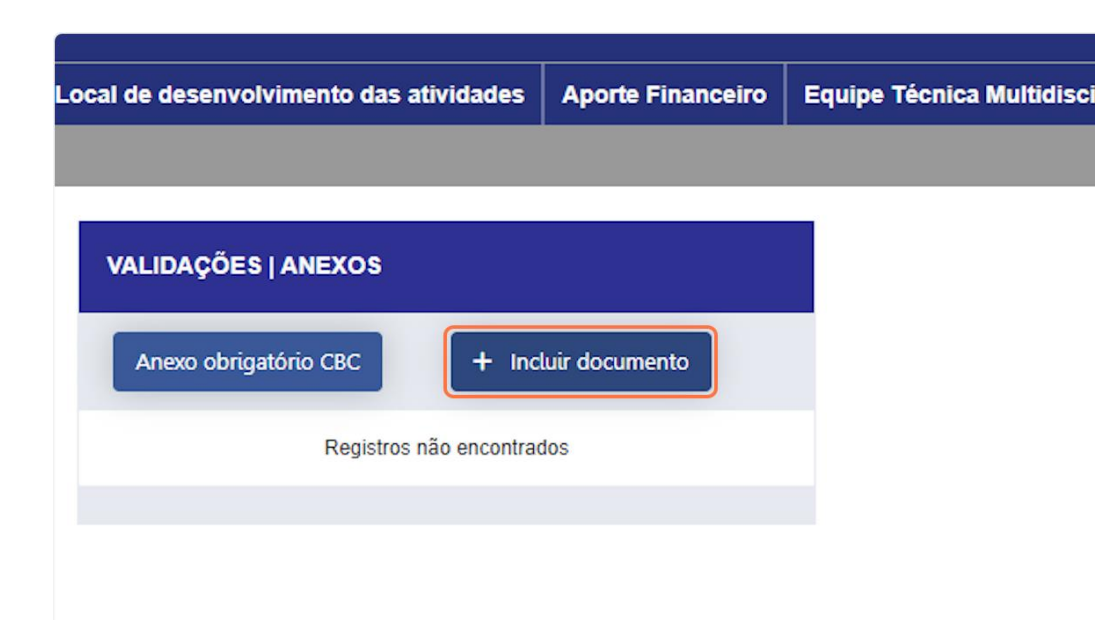

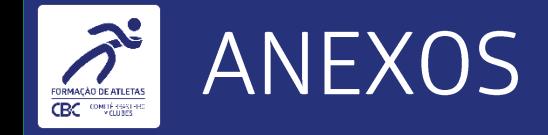

#### 21. Inserção dos anexos obrigatórios

Selecione o documento a ser anexado, busque o arquivo em sua máquina e na sequência clique em " + Incluir".

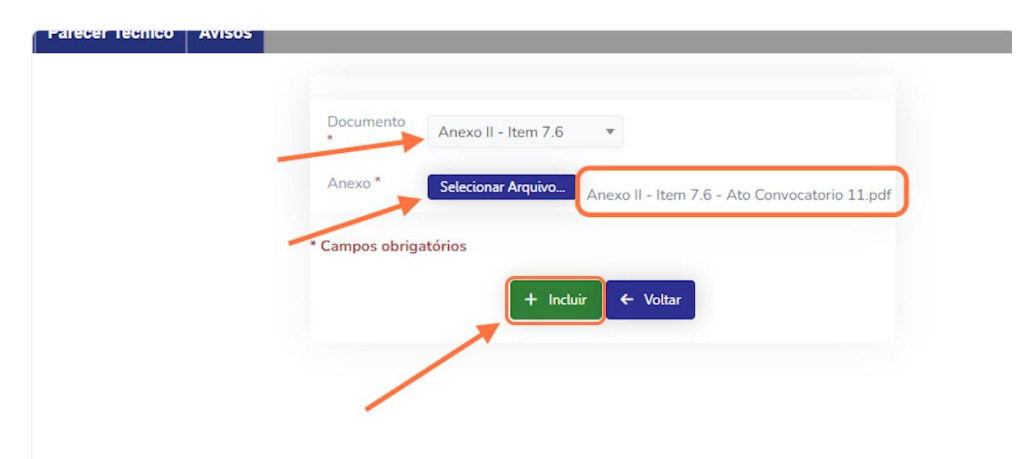

#### 22. Grid Anexos

Ao finalizar, o Clube terá acesso ao grid com os arquivos aportados com as opções de baixar e excluir: Para baixar: Clique no hiperlink da coluna "Documento". Para excluir: Clique no ícone da coluna "Excluir".

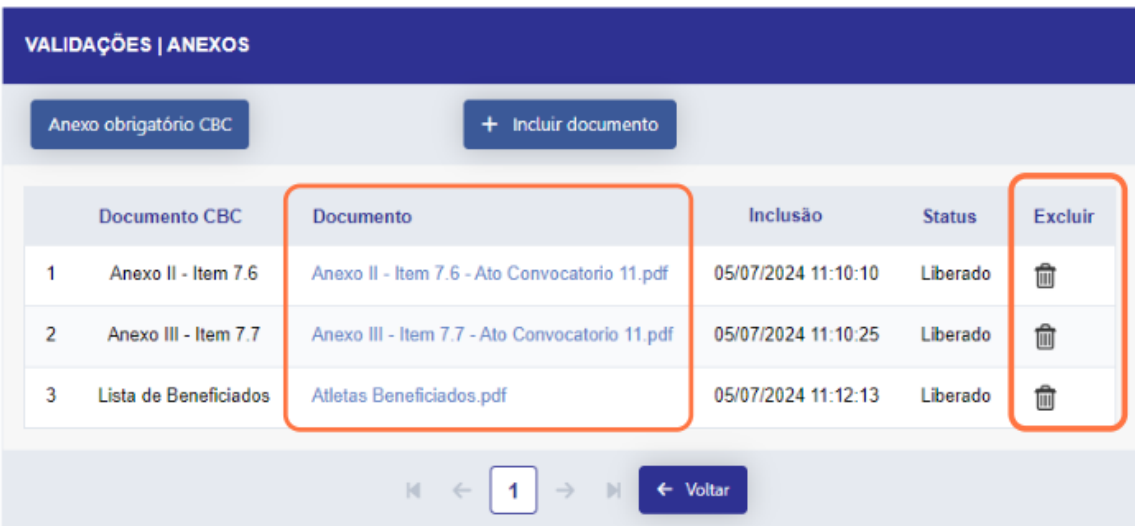

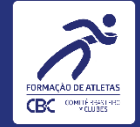

#### 23. Aba Exportar Projeto

Avance para a aba "Exportar Projeto".

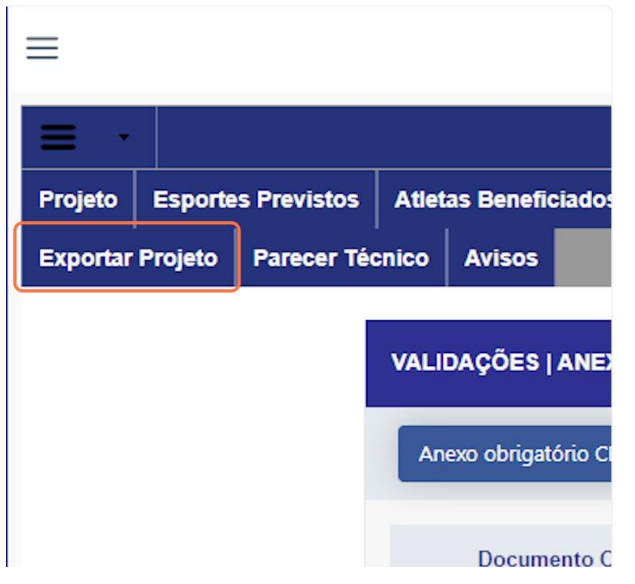

24. Clique no Botão "Exportar Projeto" e na sequência "Atualizar Informações"

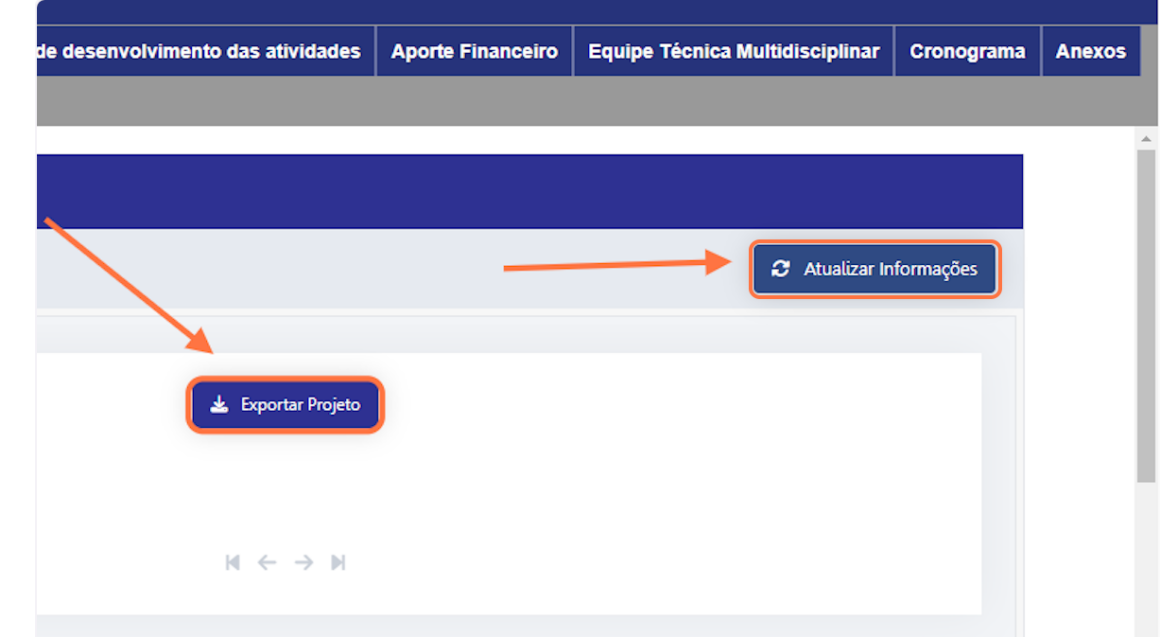

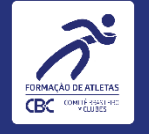

#### 25. Autenticação e envio para análise

Para finalizar, informe o CPF e senha nos campos de autenticação e acione o botão "Enviar".

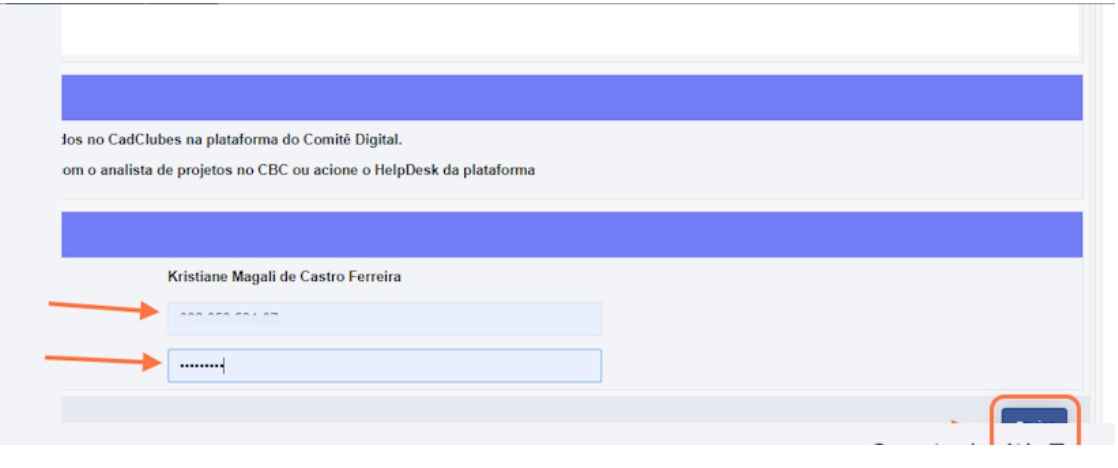

#### 26. Histórico de Preenchimento

zacä

Observe que, ao finalizar, não haverá mais a opção de autenticação e o sistema apresentará o histórico de preenchimento do projeto.

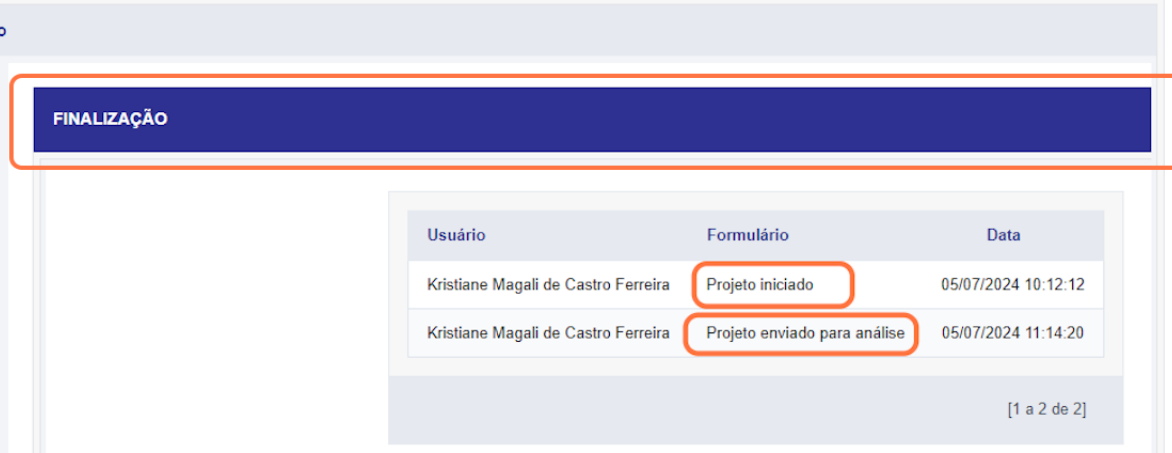

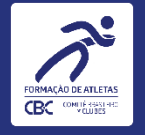

# 27. Histórico de Exportação do Projeto e Upload do Projeto assinado

- Observe que o sistema listará o(s) projeto(s) que foram gerados. 1.
- O aporte do projeto assinado será realizado somente após aprovação pelo Colegiado de Direção do CBC.
- Para aportar a versão final, acione o campo de seleção do arquivo, selecione o arquivo na sua máquina, após 3. registro do arquivo selecionado, acione o botão " + Enviar Projeto Assinado".

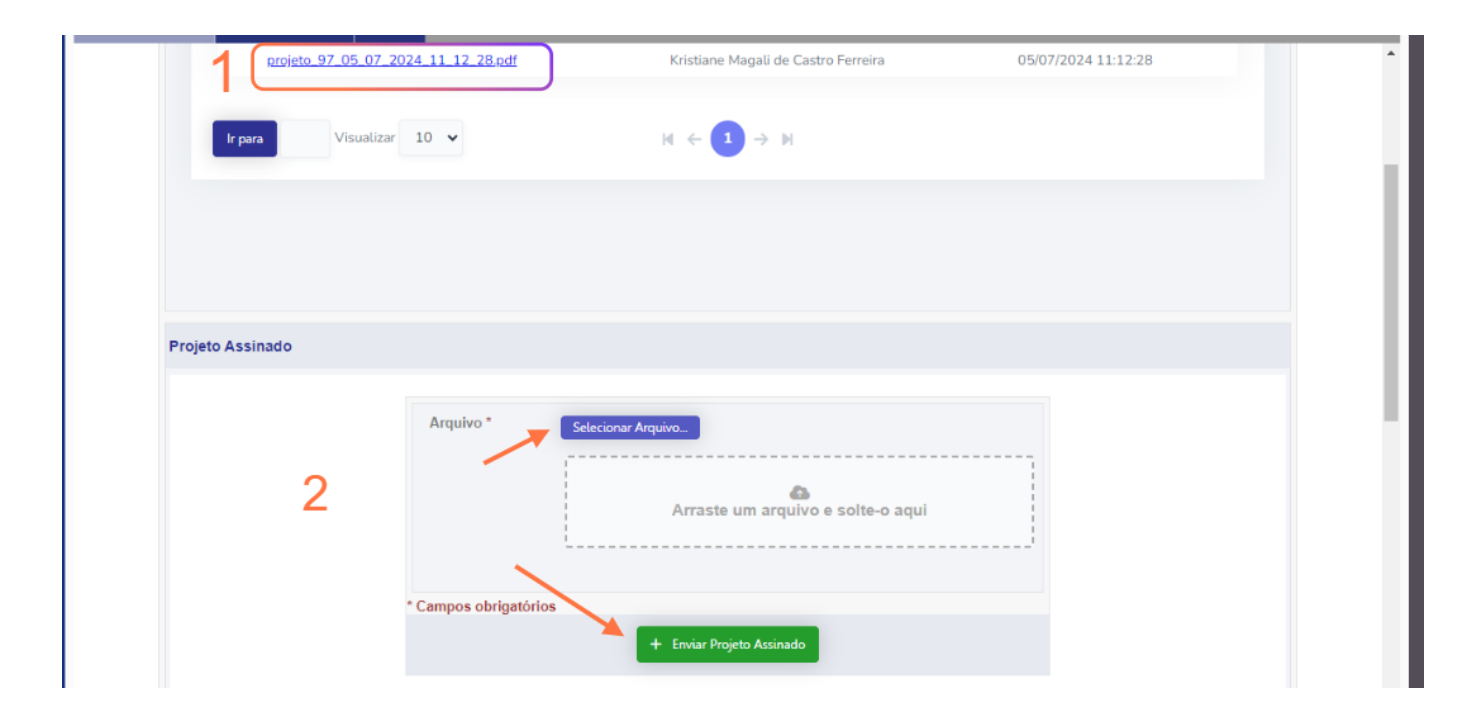

23

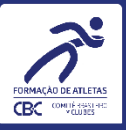

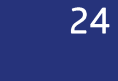

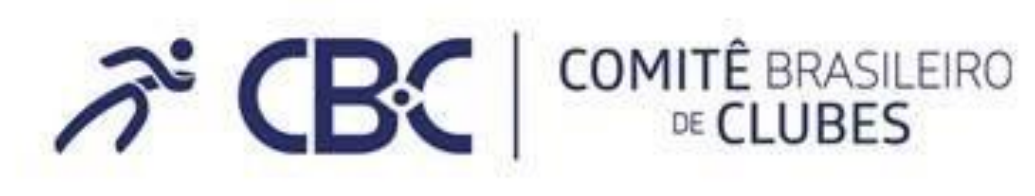

Ato Convocatório MEE

Tel: (61) 2099-2611

Campinas: R. Açaí, 566 - Bairro das Palmeiras - Campinas/SP - CEP 13092587 Brasilia: SBN Qd.02 Bloco F, Lt. 12, Sala 1503 - Ed. Via Capital - Brasilia/DF - CEP: 70040-020 atoconvocatoriomee@cbclubes.org.br

www.cbclubes.org.br

Data desta versão: 09/07/2024